# **УРОК НА ТЕМУ «РОБОТА З ТАБЛИЦЯМИ В СЕРЕДОВИЩІ ACCESS 2003»**

# **Кіндякова Н.Г.**

**Мета**: розширити знання учнів про моделі бази<br>Дданих, типи зв'язків між таблицями бази даних; формувати навички роботи з таблицями, розви вати аналітичне мислення; виховувати самостійність, відповідальність.

**Тип уроку**: комбінований (2 години).

**Обладнання**: комп'ютери із СУБД Microsoft Access 2003. Інструкції до практичної роботи.

# **Хід уроку**

# **I. Організаційний момент**

Організація роботи групи (перевірка присутніх, підготовка робочих місць до роботи).

**II. Перевірка раніше засвоєних знань (рольова гра)** *Робота в трійках зі змінними завданнями*

Учням пропонується почергово виступити в ролі за мовника, розробника та експерта БД.

# **1 етап. Групи виступають у ролі замовників**

Групи обмінюються першими частинами домаш нього завдання «Лист замовлення».

Опис профілю замовника.

Визначення переліку необхідних даних.

Окреслення кола завдань, відповідно до профілю групи.

## **2 етап. Групи виступають у ролі розробників**

Кожна група повинна на основі отриманого «Листа замовлення» сформувати «Технічний опис завдання».

### *«Технічний опис завдання»*

- -Перелік об'єктів із зазначенням завдань, що будуть розв'язуватися за їх допомогою.
- -Визначення кількості та структури таблиць.

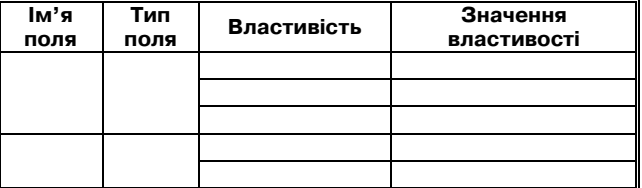

**3 етап. Експертиза**

Групи виступають у ролі експертів.

-Після виконання завдання групи повертають «Те хнічний опис» замовникам.

- -Замовники порівнюють пропозицію і власні за готовки.
- -Проводять аналіз поми лок.

#### **4 етап. Висновки екс" пертизи**

Оцінюють рівень вико нання за критеріями:

-коректна структура таб

- лиць (усі дані передбачені та правильно обрані ти пи полів та значення властивостей);
- -передбачені унікальні поля;
- -передбачені всі необхідні об'єкти;
- -рівень розв'язання поставленої задачі у %. (*Групи здають роботи на перевірку вчителю*).

# **Практична робота (20 хв.)**

# **Завдання**

1. Розгляньте наведені нижче таблиці «Картотека» (табл. 1) та «Медичний облік» (табл. 2).

2. Визначте структуру даних таблиць за зразком:

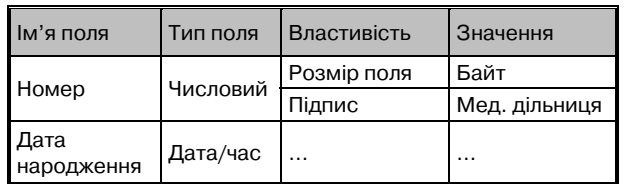

3. Запишіть структуру таблиць в зошит.

4. Визначте в таблицях унікальне поле або проду майте додаткове (штучне) поле, яке буде ключовим.

5. Створіть у власній папці файл бази даних «Лікарня».

6. Створіть таблиці «Картотека» та «Медичний облік».

7. Заповніть таблиці, ввівши 8(10) та 4(6) записів відповідно (дані обрати на свій розсуд).

8. Доповніть таблицю «Медичний облік» полем «Дільниця» та внесіть дані в це поле номер дільниці.

9. Продемонструйте результат роботи вчителю.

10. Знищіть перший запис у таблиці «Картотека».

*Таблиця 1*

| Мед. дільниця | Прізвище, ім'я, по батькові      | Дата народження | Домашня адреса                         | Місце роботи          |
|---------------|----------------------------------|-----------------|----------------------------------------|-----------------------|
| <b>23</b>     | Возженнікова Світлана Леонідівна | 29.11.1980      | Вул. Жукова, буд. 34   Корпорація Life |                       |
| 16            | Кумака Олег Валерійович          | 03.05.1981      | С. Кам'яні Потоки                      | Завод «Дормаш»        |
|               | Асафат Андрій Андрійович         | 30.10.1983      | Вул. Садова, 2                         | Приватний підприємець |

*Таблиця 2*

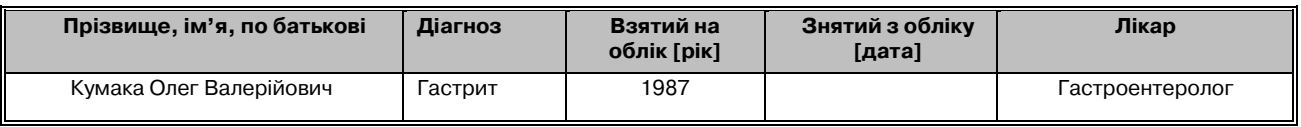

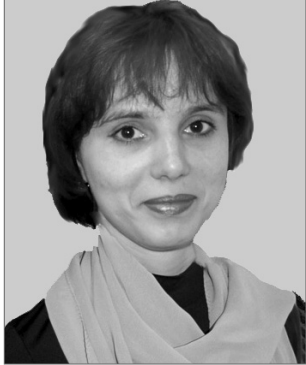

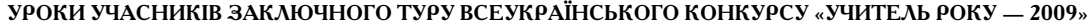

*Таблиця 3*

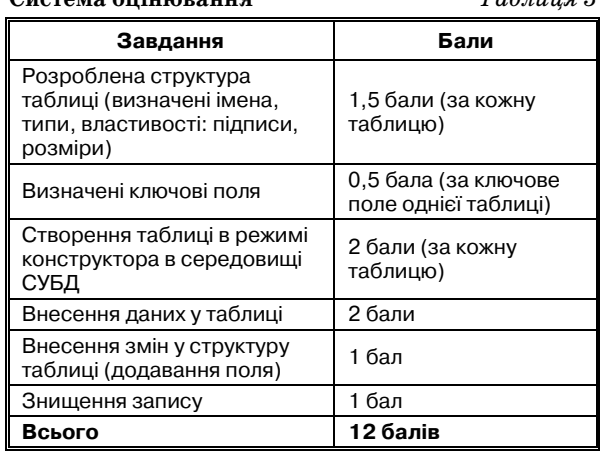

#### **III. Вивчення нового матеріалу**

**Система оцінювання**

#### *Встановлення зв'язків між таблицями*

У базах даних, створених в СУБД Microsoft Access, є можливість використовувати дані з однієї таблиці в інших. Одним із методів реалізації цієї можливості є встановлення зв'язків між таблицями. Під час створен ня зв'язків між таблицями дані з пов'язаних полів першої таблиці (джерела) можуть бути вставлені в од не з полів другої таблиці (приймача). Зв'язок між таб лицями встановлюється за ключовим полем. Дані із зв'язаних таблиць можуть потім використовуватися су місно: під час утворення запитів, форм та звітів.

У ході встановлення зв'язку між таблицеюджере лом та таблицею-приймачем виникають відношення, які визначають правила пошуку та розміщення да них у зв'язаних таблицях. Вирізняють чотири типи відношень:

- -один до одного;
- -один до багатьох;
- -багато до одного;
- -багато до багатьох.

Найбільш розповсюдженими є відношення один до багатьох. Наприклад, у базі даних школи-ліцею між таблицею-джерелом «Клас» та таблицею-приймачем «Особова справа» встановлений зв'язок один до бага тьох. Це означає, що в таблиці Клас є хоча б один за пис, зв'язаний щонайменше з одним записом у табли ці «Особова справа» (у класі навчається щонайменше один учень, та їх може бути і декілька).

Відношення багато до одного часто можна предста вити як обернений варіанту один до багатьох. Тобто, якщо в кожному класі навчається декілька учнів, то у декількох учнів клас співпадає.

Відношення багато до багатьох можна уявити, як відношення багато до одного та один до багатьох між двома таблицями, реалізовані через третю таблицю (учні — класи — вчителі).

Відношення один до одного використовують рідко. Наприклад: у учня є лише одна адреса електронної по штової скриньки. Цю скриньку відкриває особисто учень і, знаючи цю адресу, можна надіслати листа тільки йому. Відомості про учня та його електронну адресу можна, звичайно, помістити в одну з таблиць,

але, якщо ви створите для їх збереження різні табли ці, між ними можна утворити зв'язок один до одного.

Зв'язок між таблицями позначається на схемі лі нією (рис. 1). Тип відношень між таблицями, як пра вило, визначається автоматично. Одна таблиця може брати участь у декількох зв'язках.

СУБД Microsoft Access дозволяє встановлювати не лише зв'язки між таблицями, а й правила підтри мки коректності цих зв'язків. Зрозуміло, що не мож на видаляти дані про клас (назва класу, кількість уч нів), якщо залишаються учні, що в ньому навчають ся. Якщо виконати подібні дії, то у нас з'являться учні- «сироти», що не навчаються в жодному класі. Тому в базі даних регулювання зв'язків між таблицями ведеться за певними правилами. Ці правила назива ються правилами забезпечення цілісності даних.

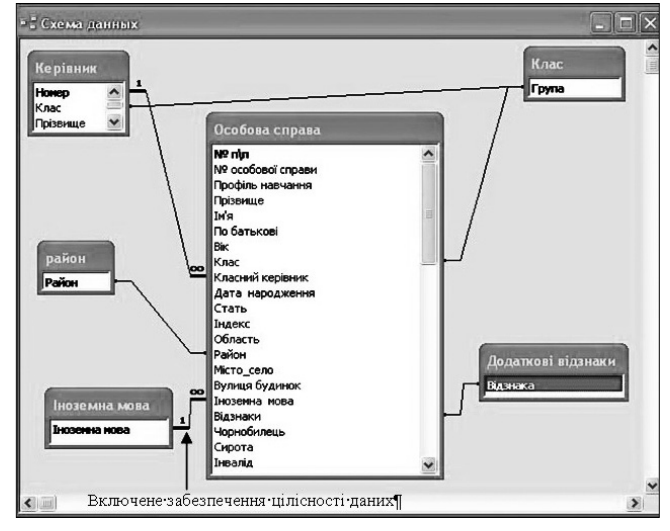

Рис. 1

Якщо у ході встановлення зв'язку між таблицями було встановлене значення властивості зв'язку — «Обеспечение целостности данных», стають доступни ми «Каскадное обновление связанных полей» та «Ка скадное удаление связанных полей».

Демонстрація вчителя:

-порядок виконання зв'язування;

-підстановка даних.

**IV. Закріплення**

*Обговорення*

*Завдання* 1*.*

1. Розгляньте структуру таблиць в базі даних «Лі карня».

2. Визначте, які поля можуть бути пов'язані між собою?

3. Яка таблиця буде в цьому випадку джерелом, а яка — приймачем? Обґрунтуйте відповідь.

4. Зв'язки яких типів можуть бути створені між по лями цих таблиць?

*Завдання* 2.

Накресліть в зошиті схему зв'язків.

*Тренувальні вправи* (15 хв.)

*Завдання* 3.

1. Відкрийте базу даних «Лікарня».

2. Виконайте зв'язування.

*Порядок виконання*:

**КОМП'ЮТЕР У ШКОЛІ ТА СІМ'Ї №3, 2009**

#### **УРОКИ УЧАСНИКІВ ЗАКЛЮЧНОГО ТУРУ ВСЕУКРАЇНСЬКОГО КОНКУРСУ «УЧИТЕЛЬ РОКУ — 2009»**

- -відкрийте в режимі конструктора таблицюприймач;
- -оберіть поле «Прізвище, імя, по батькові», у яке бу дуть вставлятися дані з таблиці-джерела;
- -встановіть для цього поля тип даних «Мастер по дстановок» (рис. 2);

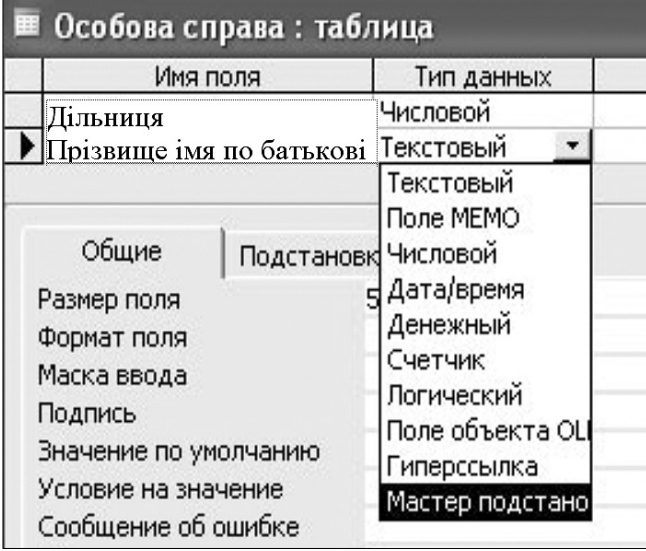

Рис. 2

- -дайте відповідь на запитання, звідки дані будуть вставлені в таблицю (з іншої таблиці чи користу вач введе певні фіксовані значення). Для зв'язуван ня таблиць треба вибрати варіант «Таблица или за прос содержат значения, которые использует сто лбец подстановки»;
- серед списку таблиць оберіть ім'я таблиці-джерела (рис. 3);

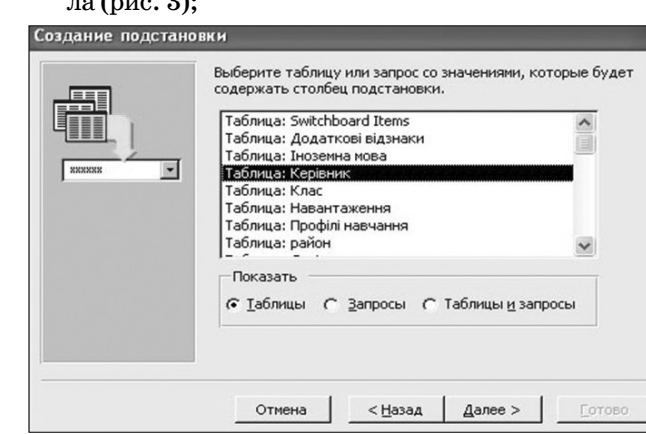

Рис. 3

-оберіть поля, які містять дані для підстановки (рис. 4);

- -відрегулюйте ширину стовпця підстановки;
- -задайте/перевірте підпис для поля, що міститиме стовпець підстановки;
- -оберіть кнопку **Готово** та погодьтесь на збережен ня таблиці (збереження таблиці є обов'язковою умовою для початку зв'язування).

— Визначте, який тип має поле «Прізвище імя по батькові». Поясніть причину зміни типу поля.

— Переконатися в тому, що зв'язування пройшло вдало, можна у вікні **Схема данных** (рис. 5). Для цьо го послідовно оберіть пункти меню **Сервис\Схема**

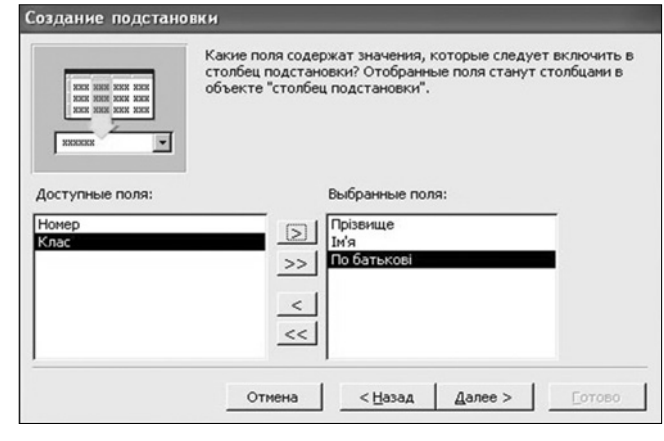

Рис. 4

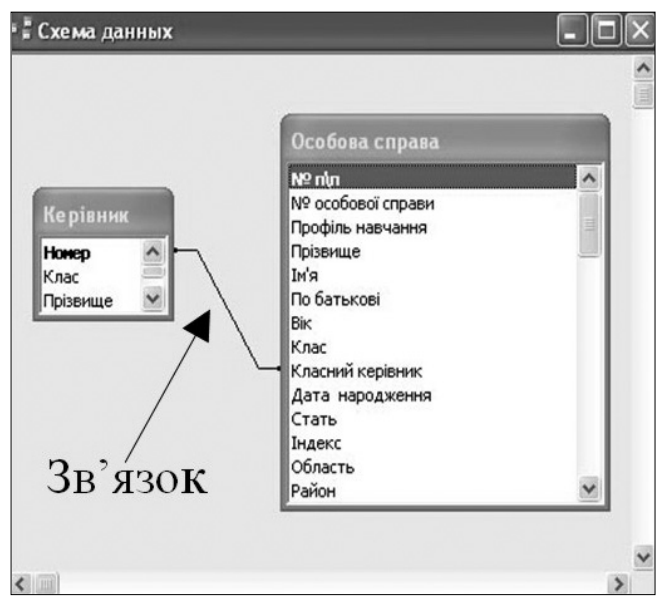

Рис. 5

**данных**, або кнопку **Схема данных** на панелі інстру ментів програми.

**Дослідження**

*Завдання 4.*

Проведіть дослідження.

1. Викличте контекстне меню на лінії зв'язку, обе ріть **Изменить связь**.

У вікні **Изменение связей** (рис. 6) почергово вста новіть різні комбінації значень цієї властивості.

Для кожної комбінації визначте:

1. Як впливають зміни даних у зв'язаному полі таблиці-джерела на дані у відповідному полі таблиціприймача?

2. Чи дозволяється у зв'язаному полі таблиці приймача використовувати дані, відсутні в полі та блиці-джерелі?

3. Чи можна видаляти записи в таблиці джерелі, якщо вони не використовуються в таблиці-приймачі, якщо вони використовуються в таблиці-приймачі?

Результати занесіть до таблиці 4.

# *Обговорення результатів дослідження*

Під час каскадного оновлення будь-які зміни в зв'язаних полях таблиці-джерела відразу відображуються в усіх записах зв'язаного поля таблиці-прийма-

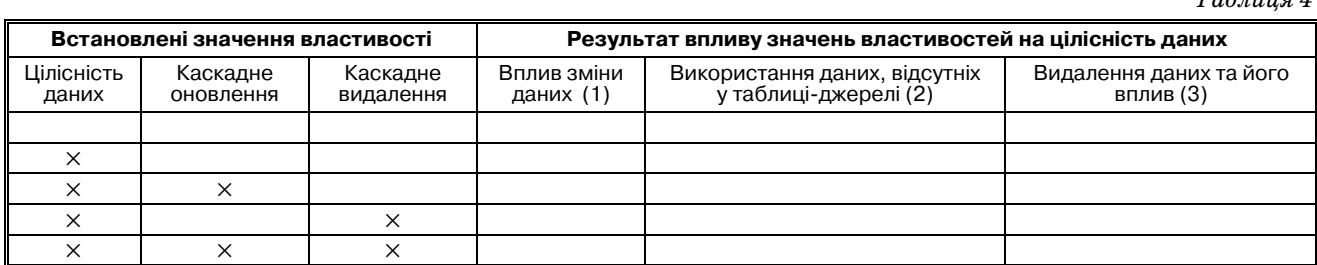

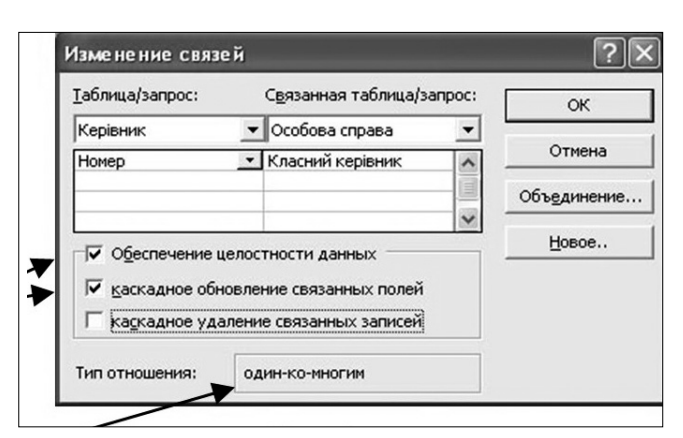

#### Рис. 6

ча. Наприклад, у таблиці записів про пацієнтів «Ме дичний облік» є дані про пацієнта, вставлені з табли ці «Картотека» — таблиці-джерела, то в разі зміни прізвища пацієнта достатньо внести зміни в таблицю джерело, і в записах таблиці «Медичний облік» авто матично відбудуться зміни.

Під час каскадного видалення даних із зв'язаних полів таблиці-джерела видаляються всі зв'язані записи в усіх зв'язаних таблицях. Наприклад, пацієнт, що стояв на обліку в декількох лікарів, переїхав у інше місто. Достатньо видалити відомості про нього з таб лиці «Картотека», й автоматично будуть видалені всі відомості про нього в таблиці «Медичний облік».

#### **Вдосконалюємо майстерність**

1. Створіть таблицю «Діагноз», що складається з одного поля, що і є ключовим.

2. Заповніть таблицю, увівши назви 2-3 діагнозів.

Якщо таблиця-джерело має лише одне поле, то дані з неї можна просто підставити в іншу таблицю без встановлення зв'язку. Таку таблицюджерело ще на зивають таблицею підстановок.

### *Підстановка даних*

Підставимо в таблицю «Медичний облік» дані з таб лиці «Діагноз».

*Вправа «Роби як я»*

Виконайте підстановку.

*Порядок виконання*:

- -відкрити таблицю «Медичний облік» у режимі конструктора;
- -оберіть поле «Діагноз», у яке будуть вставлятися дані з таблиці-джерела;
- -встановити для цього поля тип, що співпадає з ти пом поля, що підставляється;

-у вкладці **Подстановка** розділу **Свойства поля** в рядку **Тип элементов управления** вибрати **Спи" сок**, а в рядку **Источник строк** вибрати потрібну таблицю (рис. 8).

*Таблиця 4*

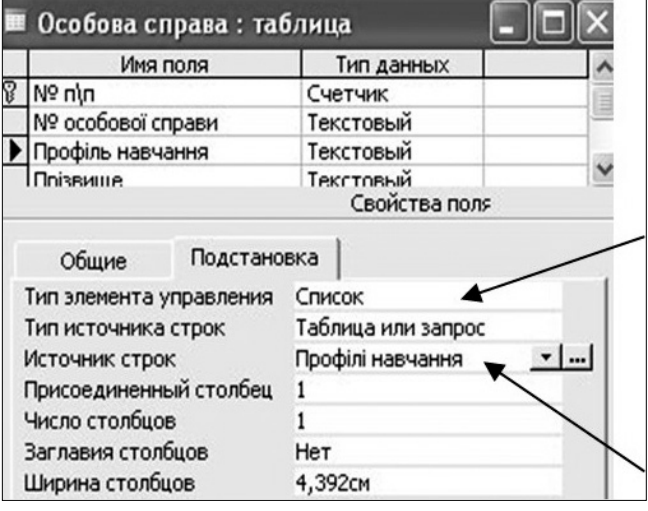

Рис. 8

### **V. Підведення підсумків уроку**

- -Які типи ви обрали для полів таблиць, запропоно ваних у роботі. Вмотивуйте свій вибір?
- -Які особливості введення даних у тому чи іншому форматі?
- -Якими способами можна здійснювати перехід із ре жиму конструктора в режим таблиці та навпаки? Який спосіб зручніший?
- -Чим відрізняється зв'язування та підстановка?
- -Де зберігається стовпчик підстановки?
- -Який тип зв'язування буде встановлений між клю човими полями таблиць?
- -Встановлення яких значень властивостей забез печує максимальний контроль над даними, що вводяться?

Повернення бланків домашнього завдання.

#### **VI. Домашнє завдання**

Накресліть схему зв'язків між таблицями у ва шому технічному описі. Визначте типи зв'язків та значення їх властивостей.

Пошукове завдання. Як здійснюється створення таблиці бази даних шляхом імпортування даних з електронної таблиці чи текстового документа.

В.Д. Руденко, О.М. Макарчук, М.О. Патланжоглу: За заг. ред. В.Ю. Бикова: [Навч. посіб.]. — К.: Вид. гру па BHV. — Кн. 2: Інформаційні технології. — 2006. — 368 с.: іл.

Вивчити: розділ 9. п. 9.2.3, 9.3, конспект.